# **EXP@ND TV**

## Guide d'installation rapide

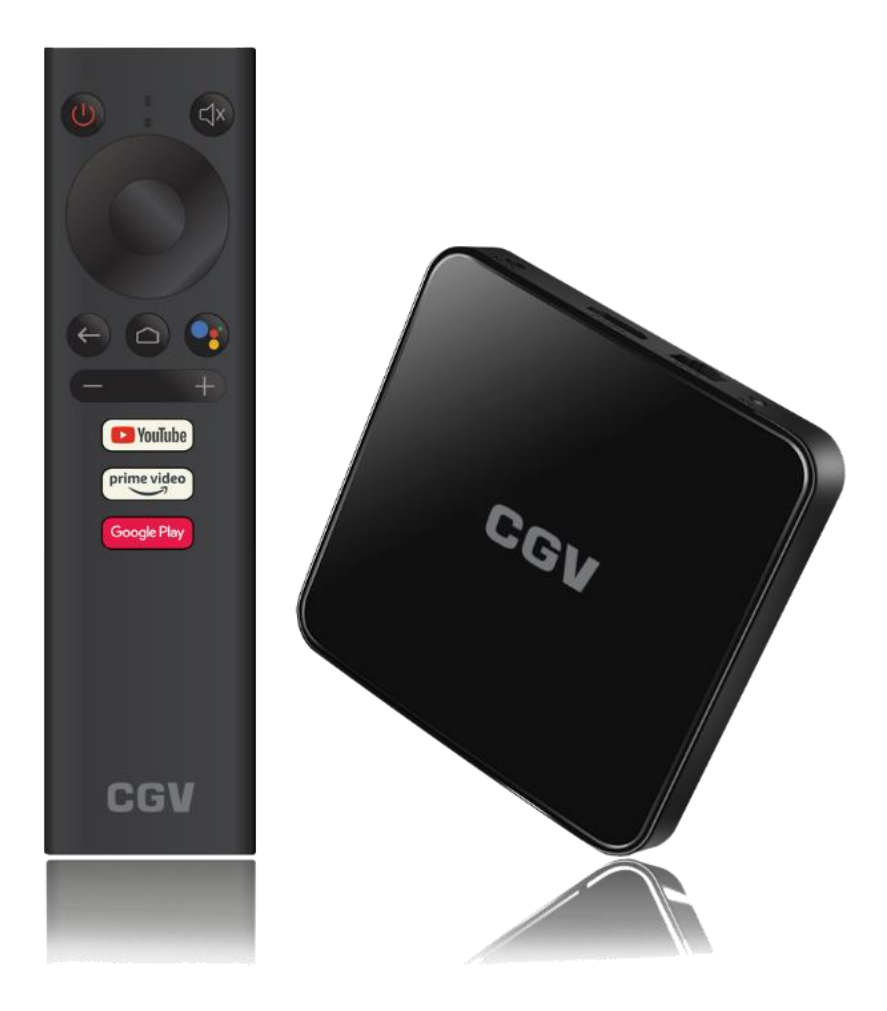

# OOO CGV

#### 1. Accessoires inclus

Les accessoires suivants sont inclus :

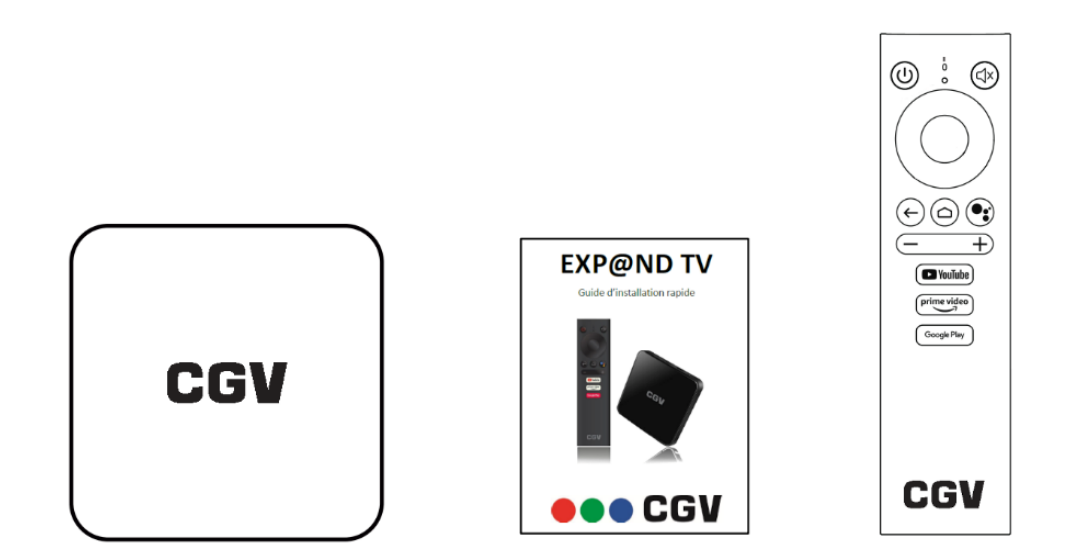

- La box EXP@ND TV
- Un guide d'installation rapide
- Une télécommande bluetooth avec fonction assistant Google (nécessite 2 piles AAA/LR03 **non fournies**).

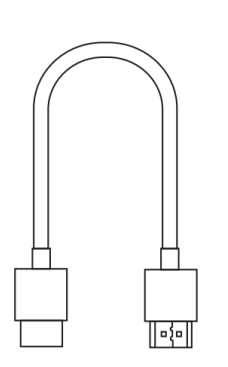

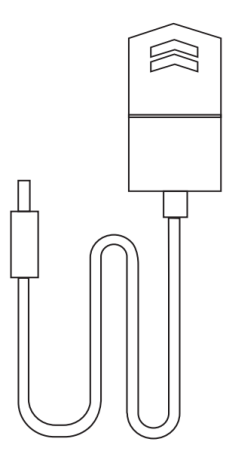

- Un câble HDMI
- Un bloc d'alimentation

#### 2. Première mise en route

Pour utiliser votre EXP@ND TV, suivez les étapes décrites dans le présent manuel :

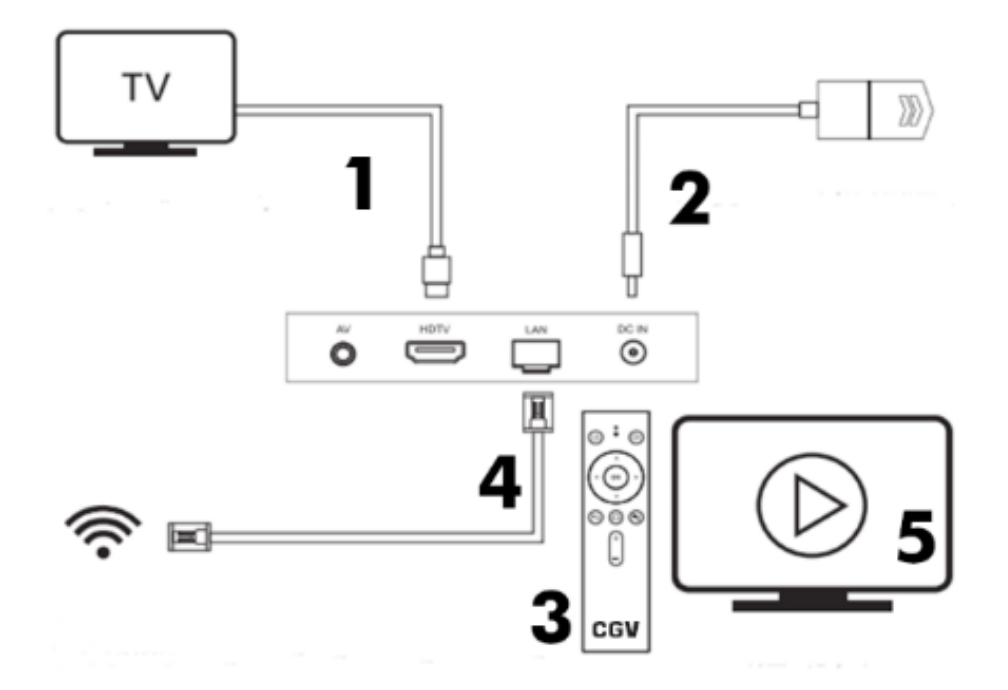

- 1. Connectez l'EXP@ND à votre téléviseur au moyen du câble HDMI fourni.
- 2. Connectez le bloc d'alimentation à une prise murale puis au connecteur d'alimentation de l'EXP@ND TV.

Suivez ensuite les instructions affichées à l'écran pour poursuivre le processus d'installation.

Vous pouvez vous référer au **§ [4](#page-3-0)** pour obtenir plus de détails.

Pendant ce processus vous serez notamment amené à :

- 3. **Appairer la télécommande** avec votre EXP@ND TV.
- 4. Connecter votre EXP@ND TV au réseau (WIFI / Ethernet).
- 5. **Configurer un compte Google** et vos applications.

#### 3. Télécommande

- 1. **POWER** : allumer / éteindre
- 2. **MUTE** : couper / activer le son
- 3. **Flèche haut** : naviguer vers le haut
- 4. **Flèche gauche** : naviguer vers la gauche
- 5. **Flèche droite** : naviguer vers la droite
- 6. **Flèche bas** : naviguer vers le bas
- 7. **OK** : confirmer / valider
- 8. **BACK** : retour
- **9. Assistant vocal** : piloter à la voix
- 10. **HOME** : retour à la page d'accueil
- 11. **Vol-** : diminuer le volume
- 12. **Vol+** : augmenter le volume
- **13. Micro**
- **14. LED**
- 15. Touche de raccourci **YouTube**
- 16. Touche de raccourci **Amazon Prime Video**
- 17. Touche de raccourci **Google Play Store**

#### <span id="page-3-0"></span>4. Installer

Suivez la procédure ci-dessous pour installer votre EXP@ND TV.

#### a) Appairage de la télécommande

Appuyez **simultanément** sur les touches **OK** et **Vol-** de la télécommande. Maintenez ces touches enfoncées jusqu'à ce que l'indication « **Connecting** » clignote en rouge. Une fois la connexion effectuée (« **Success** clignote » en rouge) la page de sélection de la langue va automatiquement s'afficher.

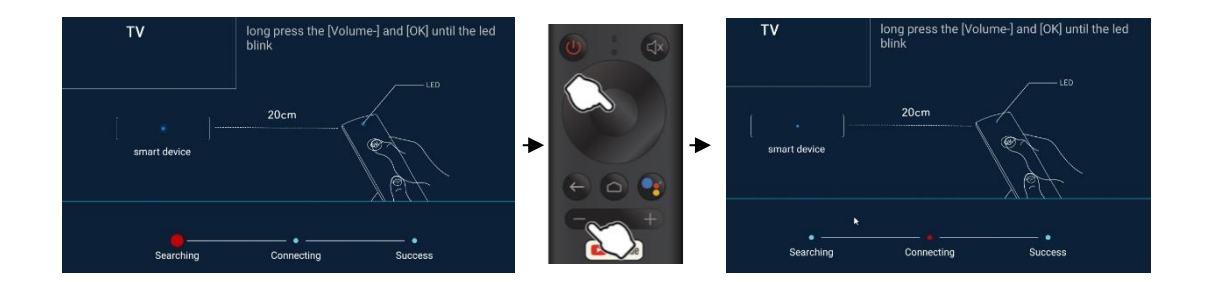

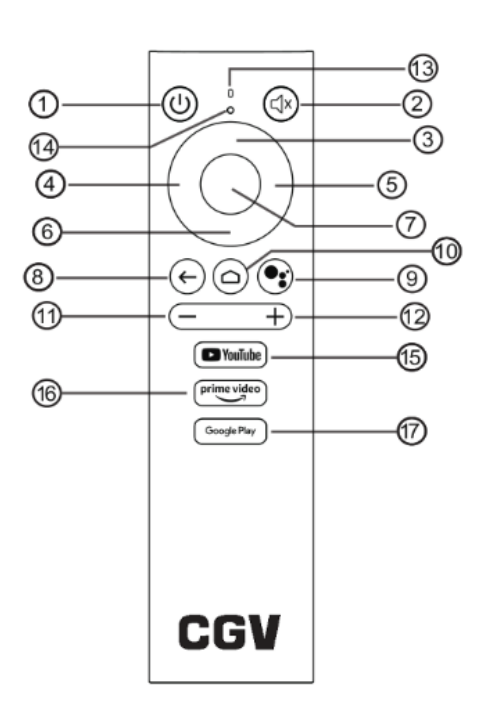

#### b) Langue et mode de configuration

Sélectionner ensuite la langue d'installation puis appuyez sur la touche **OK** pour valider.

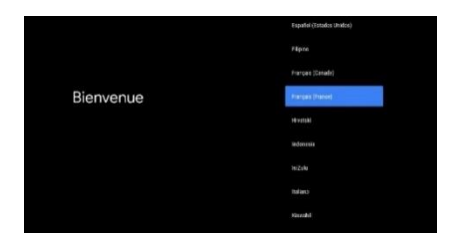

Si vous n'avez pas connecté le câble Ethernet, vous aurez la possibilité de configurer l'EXP@ND TV au moyen de votre téléphone. Pour ce faire, sélectionnez « Continuer » puis validez par un appui sur la touche **OK.**

Si vous ne désirez pas configurer l'EXP@ND TV au moyen de voter téléphone, sélectionnez « Passer » puis validez par un appui sur la touche **OK.**

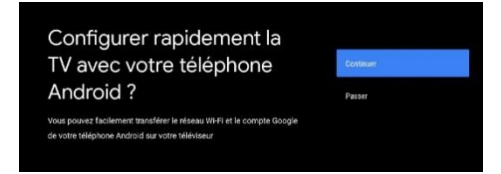

Continuez au §**[4](#page-3-0)[.c\)](#page-4-0)** si vous voulez utiliser la configuration automatique à l'aide du téléphone.

Continuez au §**[4.](#page-3-0)[d\)](#page-5-0)** si vous êtes connecté en Ethernet ou ne désirez pas utiliser la configuration automatique à l'aide du téléphone.

#### <span id="page-4-0"></span>c) Configuration automatique à l'aide du téléphone

Pour configurer l'EXP@ND TV à l'aide de votre téléphone, ouvrez l'application Google de votre téléphone puis recherchez « **configurer mon appareil** ».

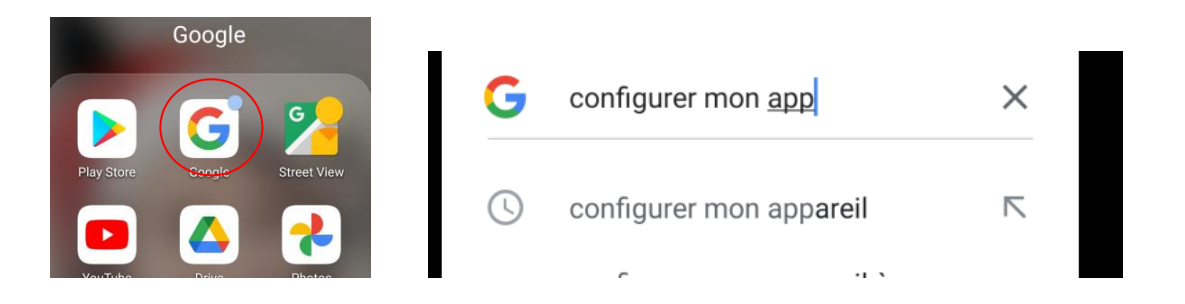

Si une liste avec plusieurs appareils apparaît sur l'écran du téléphone, sélectionnez « **KM3 »**.

Sur votre téléphone, validez le code qui s'affiche en vérifiant qu'il s'agit bien du même code que celui affiché par l'EXP@ND TV.

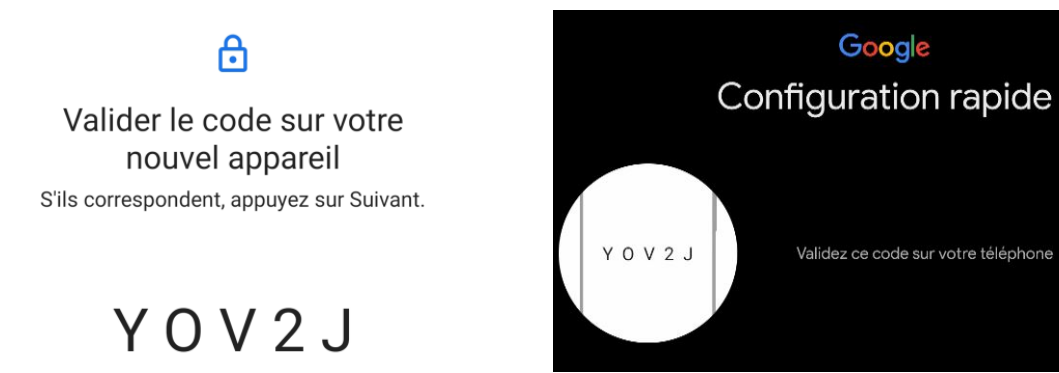

Suivez les instructions affichées sur l'écran de votre téléphone. Une fois terminé, rendez-vous au §**[4](#page-3-0)[.e\)](#page-6-0)** pour finaliser l'installation de votre EXP@ND TV.

#### <span id="page-5-0"></span>d) Configuration manuelle

Si vous êtes connecté en Ethernet, un message vous indiquera que la conenxion est établie. Vous pouvez sélectionner « Changer de réseau » si

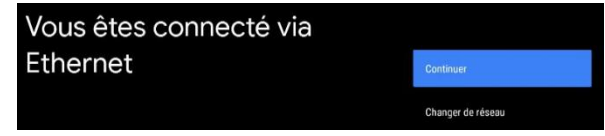

vous souhaitez tout de même utiliser le WIFI (voir ci-dessous).

Pour vous connecter au réseau WIFI, sélectionnez simplement le réseau que vous souhaitez utiliser puis entrez le mot de passe correspondant.

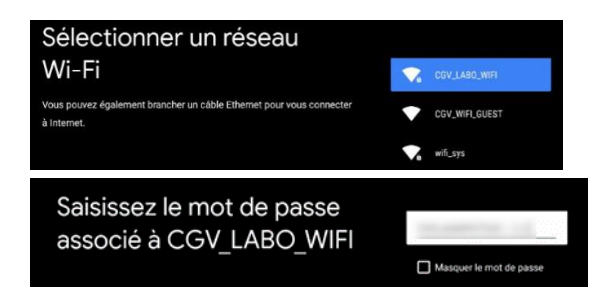

Pour utiliser pleinement votre EXP@ND TV, il vous faudra ensuite **vous connecter avec votre compte Google**.

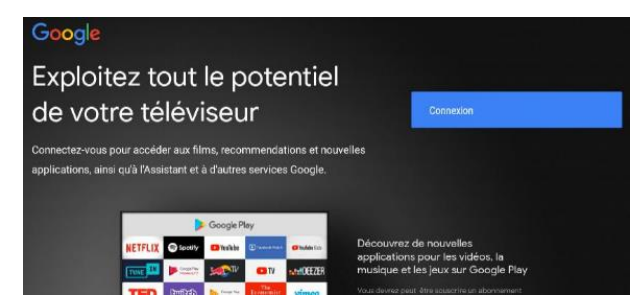

Vous pouvez vous connecter à votre compte Google de deux façons :

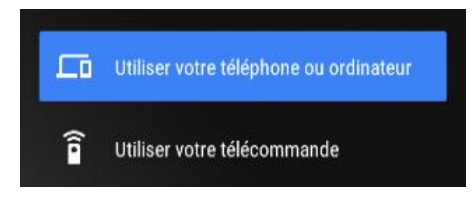

**Utiliser votre téléphone ou ordinateur :**  sur votre téléphone ou votre ordinateur ouvrez la page **androidtv.com/setup**, entrez le code à 6 chiffres affiché par l'EXP@ND TV puis suivez les instructions affichées par votre odinateur ou téléphone.

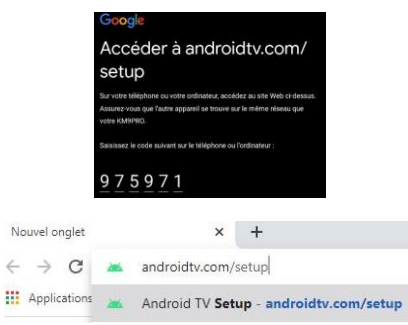

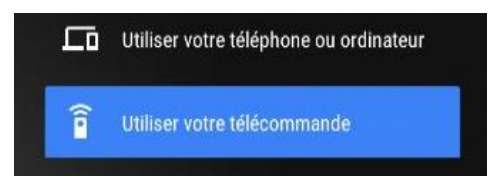

**Utiliser votre télécommande** : à l'aide de la télécommande de l'EXP@ND TV, entrez l'adresse et le mot de passe de vote compte Google.

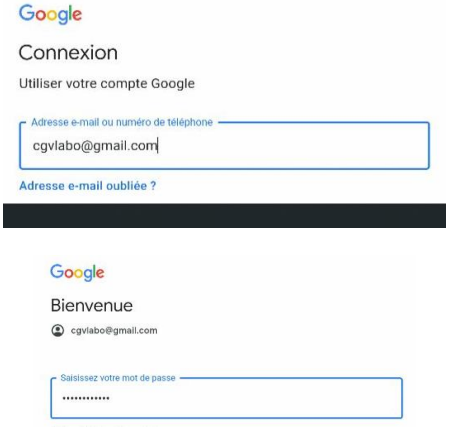

<span id="page-6-0"></span>e) Finalisation de l'installation

Pour finaliser l'installation, suivez les étapes ci-dessous :

Lisez et acceptez les conditions d'utilisation des services Google.

Activez ou désactivez la localisation. Cette dernière peut être indispensable au fonctionnement de certains services ou de certaines applications.

Choisissez d'envoyer ou de ne pas envoyer de données à Google pour améliorer Android.

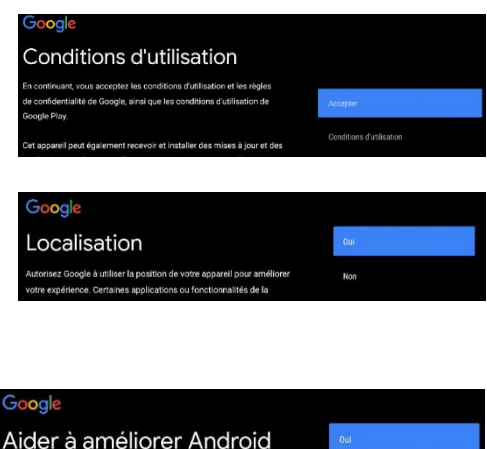

t des données de diagn

*4QUG\_EXP@ND\_TV\_1d*

#### Activez ou désactivez les résultats personnalisés.

Choisissez les applications que vous voulez installer sur votre EXP@ND TV. Les applications qui vous sont proposées dépendent en partie des applications installées précédemment avec votre compte Google.

Appuyez plusieurs fois sur la touche **Flèche droite** de la télécommande pour passer l'introduction.

**votre EXP@ND TV ;) !**

**Vous êtes maintenant prêt à utiliser** 

### 5. Ajout d'applications

L'EXP@ND TV vous permet d'ajouter des applications par l'intermédiaire du Google Play Store (cf. §[6](#page-8-0)[d\).](#page-10-0) Cependant, certaines applications, comme Netflix ou les applications TV de votre fournisseur d'accès Internet par exemple, peuvent ne pas être disponibles ou compatibles.

CGV a mis en place une page Internet qui vous donnera en détails la marche à suivre pour l'installation et l'utilisation de ces applications.

Rendez-vous à l'adresse suivante pour plus d'informations :

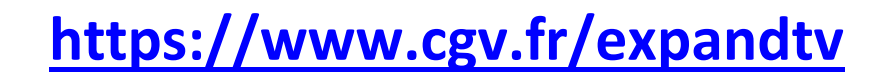

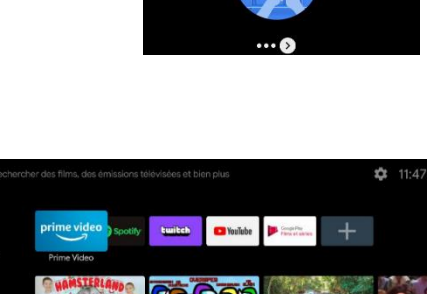

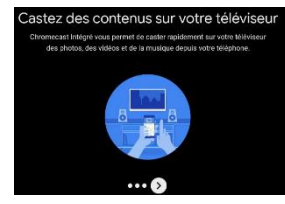

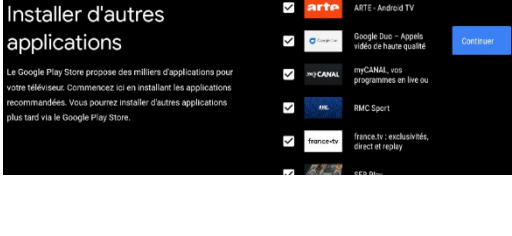

Obtenir des résultats personnalisés

 $G$ coole Play

applications

#### <span id="page-8-0"></span>6. Comment utiliser mon EXP@ND TV ?

Vous trouverez dans ce chapitre une description rapide des principales fonctions de votre EXP@ND TV.

**Attention !** Google a récemment introduit une nouvelle version de l'écran d'accueil Android TV. Votre EXP@ND TV peut afficher l'ancienne ou la nouvelle version, en fonction de l'état des mises à jour. Vous trouverez ci-dessous une description des menus qui prend en compte les différences qui existent entre ces deux versions.

#### a) Utiliser l'assistant vocal

Pour utiliser l'assistant vocal, appuyez sur la touche dédiée de la télécommande puis énoncez votre demande en parlant distinctement dans le micro situé sur le haut de la télécommande.

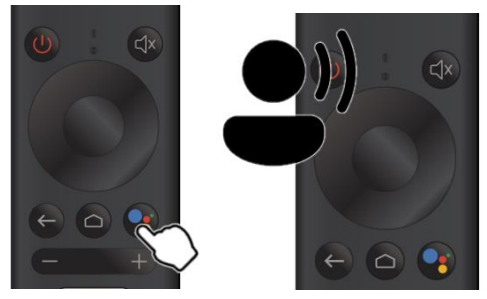

#### b) Lancer des applications

#### **A partir de la liste des applications**

#### *Ancienne interface d'accueil Nouvelle interface d'accueil*

Pour lancer des applications, sélectionnez l'icône « Applications » en haut à gauche de l'interface puis validez.

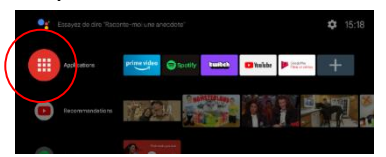

La liste des applications installées va s'afficher. Sélectionnez l'application que vous voulez lancer puis validez.

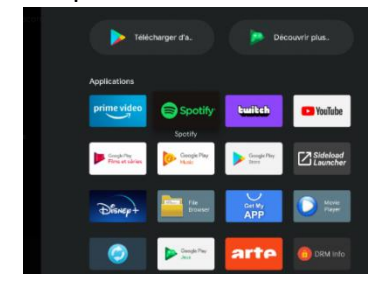

Pour lancer des applications, sélectionnez le menu « Applis » dans le menu situé en haut de l'interface.

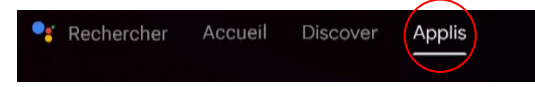

L'écran d'accueil affiche la liste des applications installées. Sélectionnez l'application que vous voulez lancer puis validez.

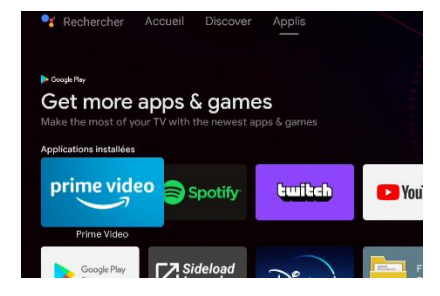

*Important ! Votre EXP@ND TV comprend certaines applications préinstallées, comme Netflix par exemple. Si vous effectuez un retour usine, ces applications seront désinstallées et vous devrez les réinstaller manuellement.*

#### *Plus d'information ici* **: <https://www.cgv.fr/expandtv>**

Vous trouverez également sur cette page des applications supplémentaires à installer, comme les applications TV de votre fournisseur d'accès Internet par exemple.

#### **A partir de la barre des favoris**

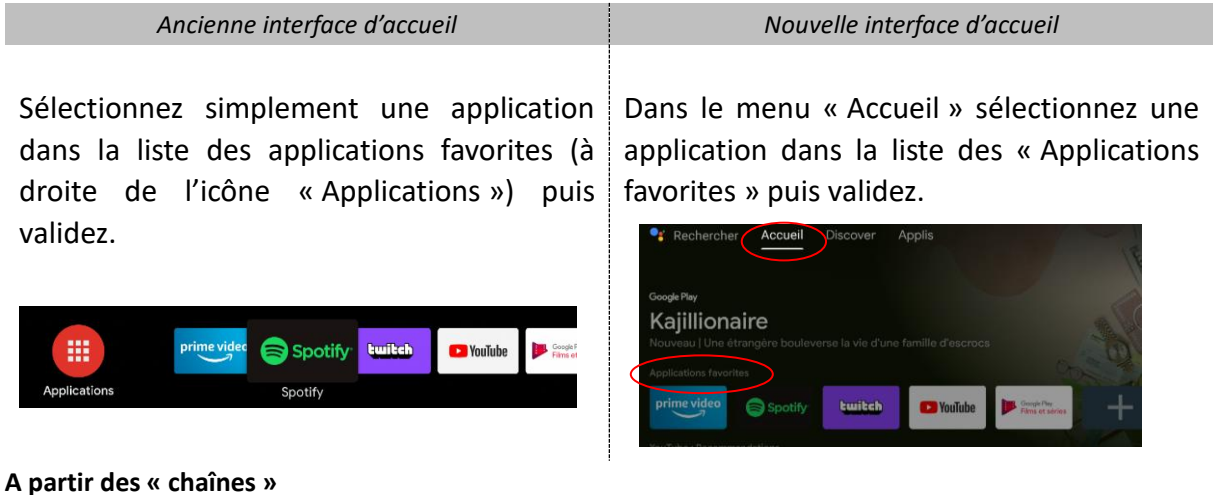

Les « chaînes » sont des listes de recommandations fournies par les applications. Elles apparaissent en dessous de la liste des applications favorites.

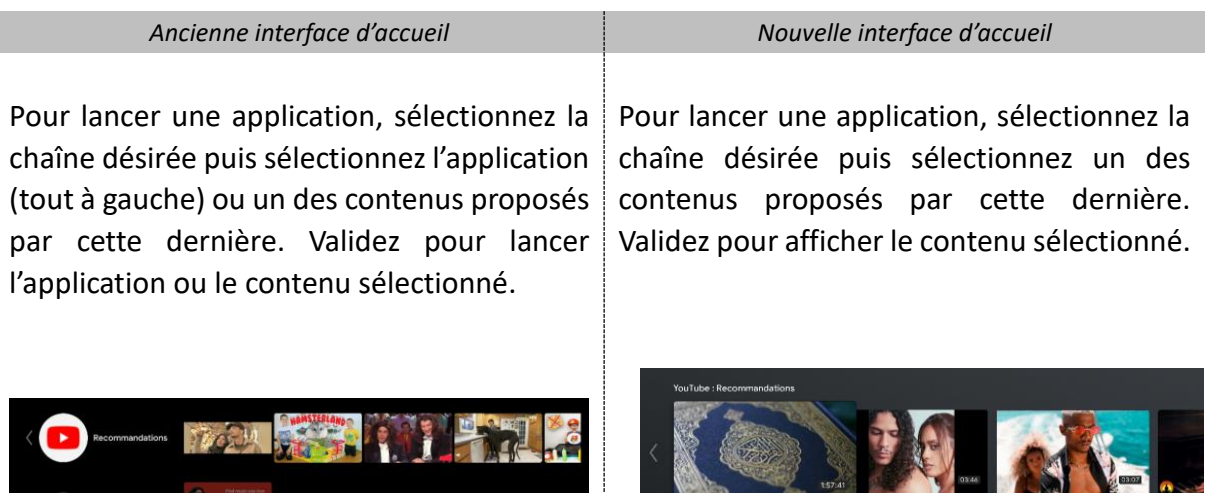

**ROOYA SOURATE EL BAQARA PROTECTION MAISON** 

#### c) Personnaliser la liste des chaînes

.<br>Ajouter et supprimer des chaînes sur l'écran d'accueil

Il est possible de personnaliser la liste des chaînes. Pour cela :

*Ancienne interface d'accueil Nouvelle interface d'accueil* sélectionnez l'option « Personnaliser les sélectionnez l'option « Choisir les chaînes » chaînes » située en bas de l'écran d'accueil située en bas de l'écran d'accueil puis puis validez. validez. Personnaliser les chaînes Personnaliser l'écran d'accueil Choisir les chaînes

Dans la liste qui apparaît, vous pouvez activer ou désactiver certaines applications afin qu'elles apparaissent ou non dans la liste des chaînes.

**ATTENTION !** Toutes les applications ne sont pas compatibles avec la liste des chaînes.

**NOTE :** avec la nouvelle interface d'accueil, il est également possible de déplacer ou de supprimer une chaîne directement depuis la liste des chaînes. Pour ce faire, sélectionnez une chaîne puis déplacez-vous tout à gauche pour faire apparaître les menus de suppression et de déplacement.

## 0 Déplace

Personnaliser les chaînes

٠  $\bullet$ 

#### <span id="page-10-0"></span>d) Installer des applications

Pour installer des applications, lancer le Google Play Store à partir de la liste des applications.

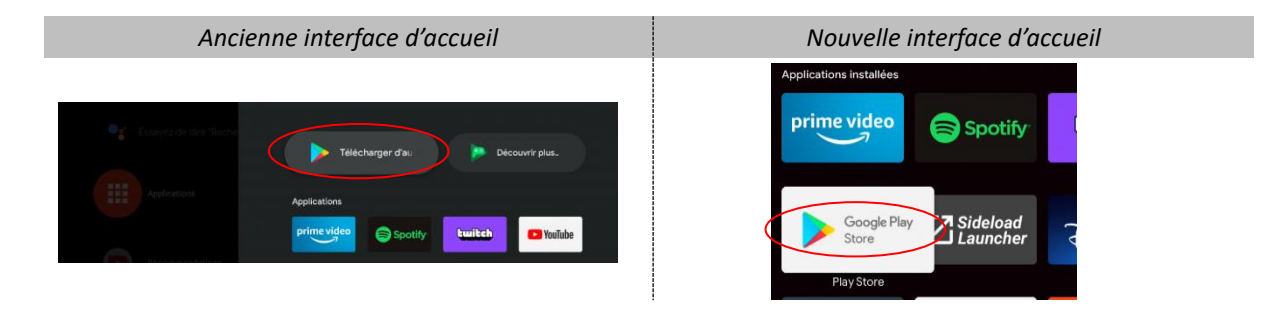

#### e) Ajouter des applications favorites

Pour ajouter une application à la liste des applications favorites, sélectionnez cette liste puis cliquez sur l'icône **+** situé tout à droite.

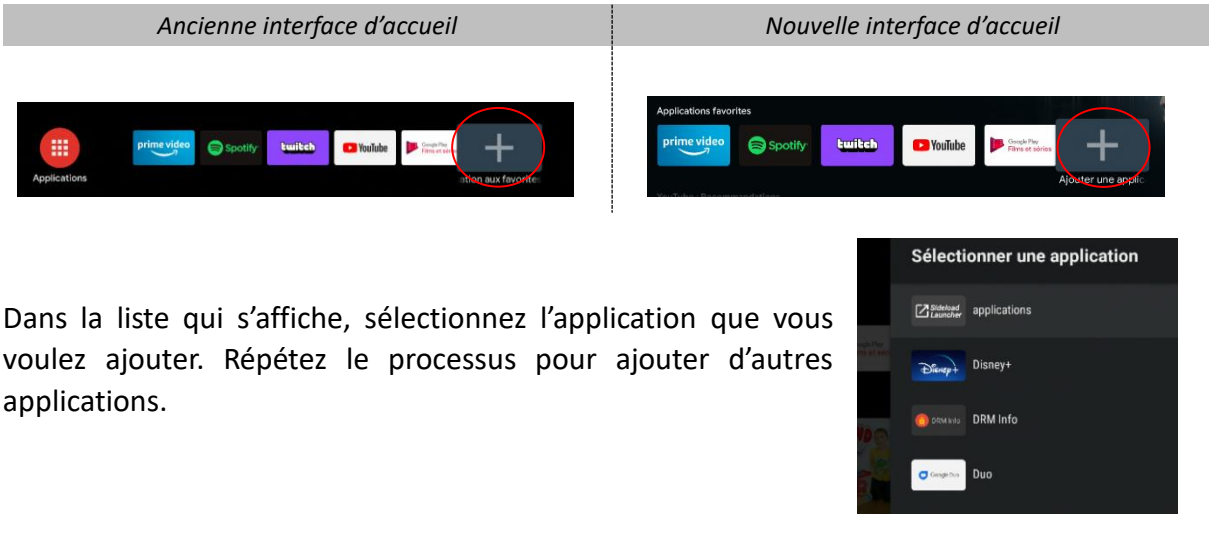

f) Configurer votre EXP@ND TV

Pour accéder aux paramètres de configuration de votre EXP@ND TV, sélectionnez l'icône « Paramètres » qui se trouve en haut à droite de l'écran d'accueil à côté de l'heure.

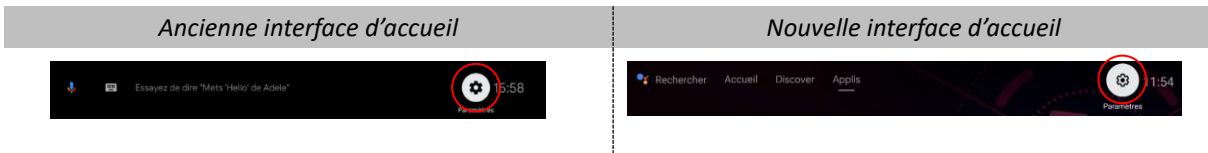

Validez pour afficher le menu des paramètres.

#### 7. En cas de problème

Dans tous les cas, veuillez ne pas essayer de réparer vous-même l'EXP@ND TV, cela invaliderait la garantie. Ne l'ouvrez pas car il y a un risque de choc électrique. Si des problèmes surviennent, référez-vous aux informations en ligne concernant le produit : [https://www.cgv.fr](https://www.cgv.fr/)

Si vous ne parvenez pas à résoudre le problème, veuillez contacter CGV :

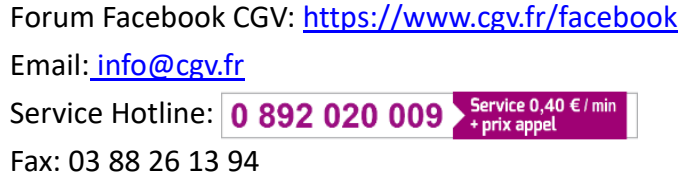

### 8. Consignes de sécurité

- Veuillez lire ce manuel dans son intégralité avant d'utiliser votre EXP@ND TV.
- Ne manipulez pas l'appareil avec les mains mouillées ou dans une atmosphère très humide.
- Ne posez jamais de récipient contenant un quelconque liquide à proximité. Assurezvous qu'aucun liquide n'entre dans l'appareil. N'utilisez jamais de détergents liquides pour le nettoyer.
- Ne posez jamais d'objets lourds sur le boîtier même s'il n'est pas en service.

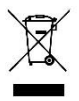

#### **Déchets d'équipements électriques et électroniques :**

Ce symbole sur le produit, ses accessoires ou sa documentation indique que ce dernier est conforme à la Directive européenne **2012/19/UE**. Cela signifie que ni le produit, ni ses accessoires électroniques usagés ne peuvent être jetés avec les autres déchets ménagers. Veuillez séparer vos produits et accessoires usagés des autres déchets. La mise au rebut citoyenne de votre ancien produit permet de protéger l'environnement et la santé, vous favoriserez ainsi le recyclage de la matière qui les compose dans le cadre d'un développement durable.

Les particuliers sont invités à contacter les autorités locales pour connaitre les procédures et les points de collectes de ces produits en vue de leur recyclage.

La Directive européenne **RoHS 2011/65/UE** relative à la limitation de l'utilisation de certaines substances dangereuses dans les équipements électriques et électroniques s'applique également à ce produit.

### **MARQUAGE POUR L'EUROPE**

Le marquage CE attaché à ce produit signifie sa conformité à la Directive Européenne **RED 2014/53/UE**

**Note :** Retrouvez la déclaration de conformité CE et toutes les informations concernant ce produit sur le site [http://www.cgvforum.fr](http://www.cgvforum.fr/) ou sur [https://www.cgv.fr.](https://www.cgv.fr/)

#### 9. Garantie

La durée et les conditions de garantie offertes par la société CGV se conforment aux dispositions légales à la date d'achat.

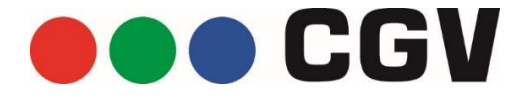